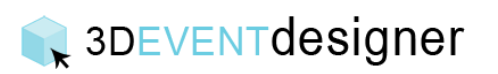

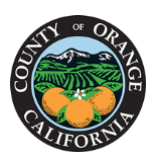

## Upload an Image from a Picture You Took

This Guide will show you how to upload an image of signage, wall art, a view or more and place it in your floor plan.

- 1. Click the "Build Icon" from the left menu bar.
- 2. Under Advanced Tools section click "Upload Picture".
- 3. Click on the floor plan where you want the picture to be placed.
- 4. In the properties window click the "Upload a New Image" button.

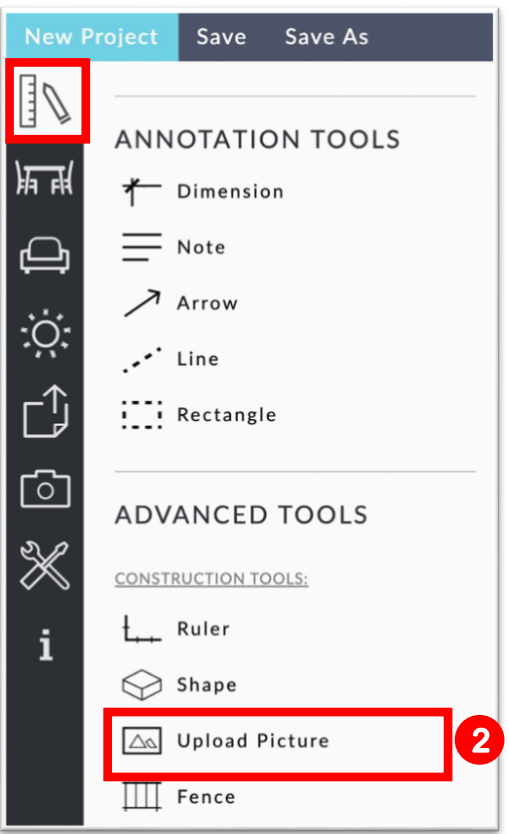

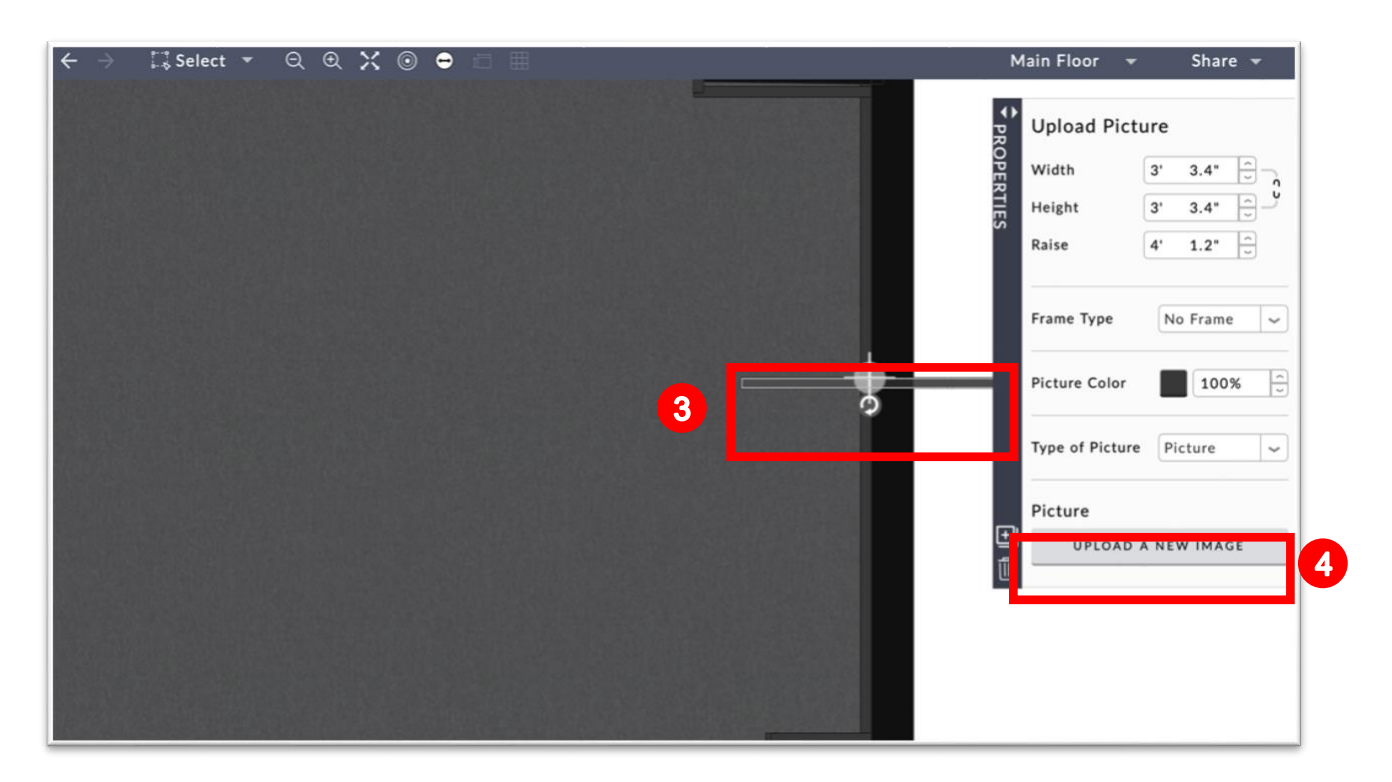

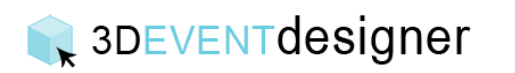

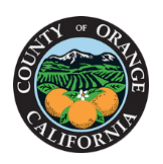

## **CCommunity Services**

5. Locate the file on your computer and click the "Open" button.

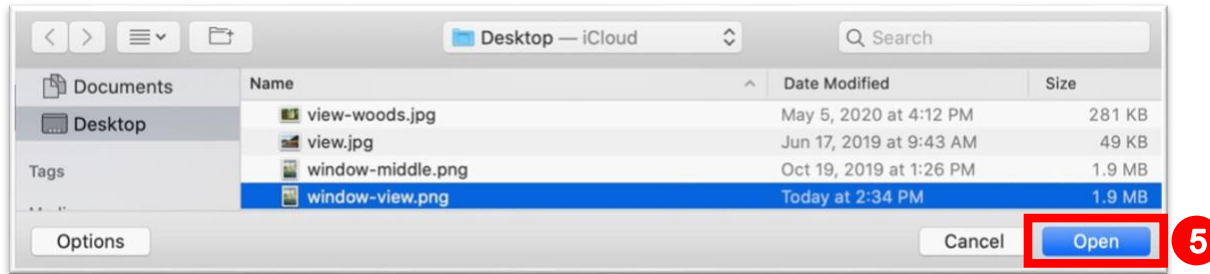

6. In the properties window input the correct dimensions of the picture (to raise an image off the ground use the "Raise" field).

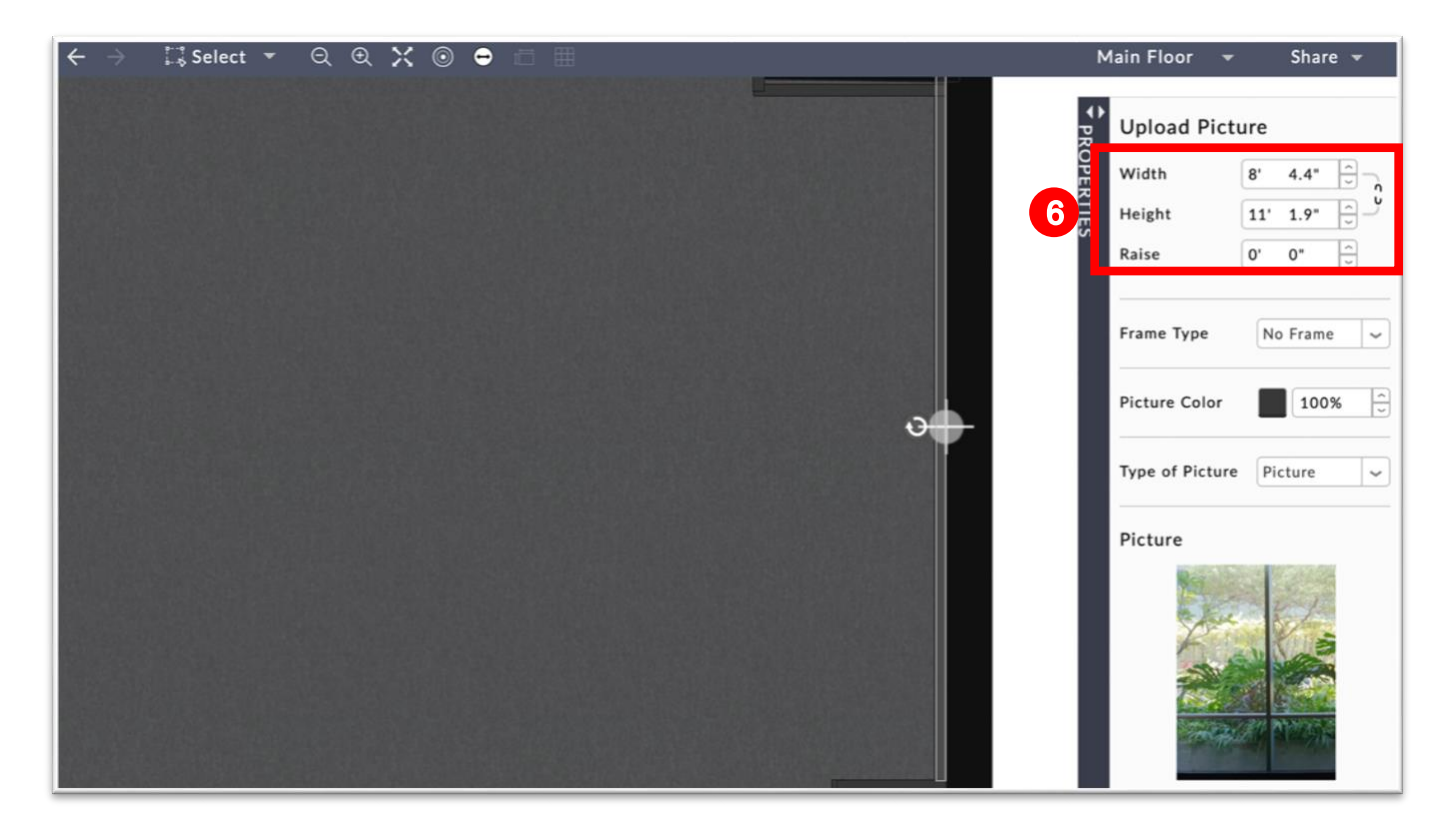

Repeat steps 1-6 for all pictures (window views, wall art, signage, logos, etc.) that you need to add.

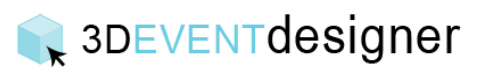

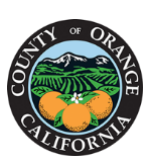

## **CCommunity Services**

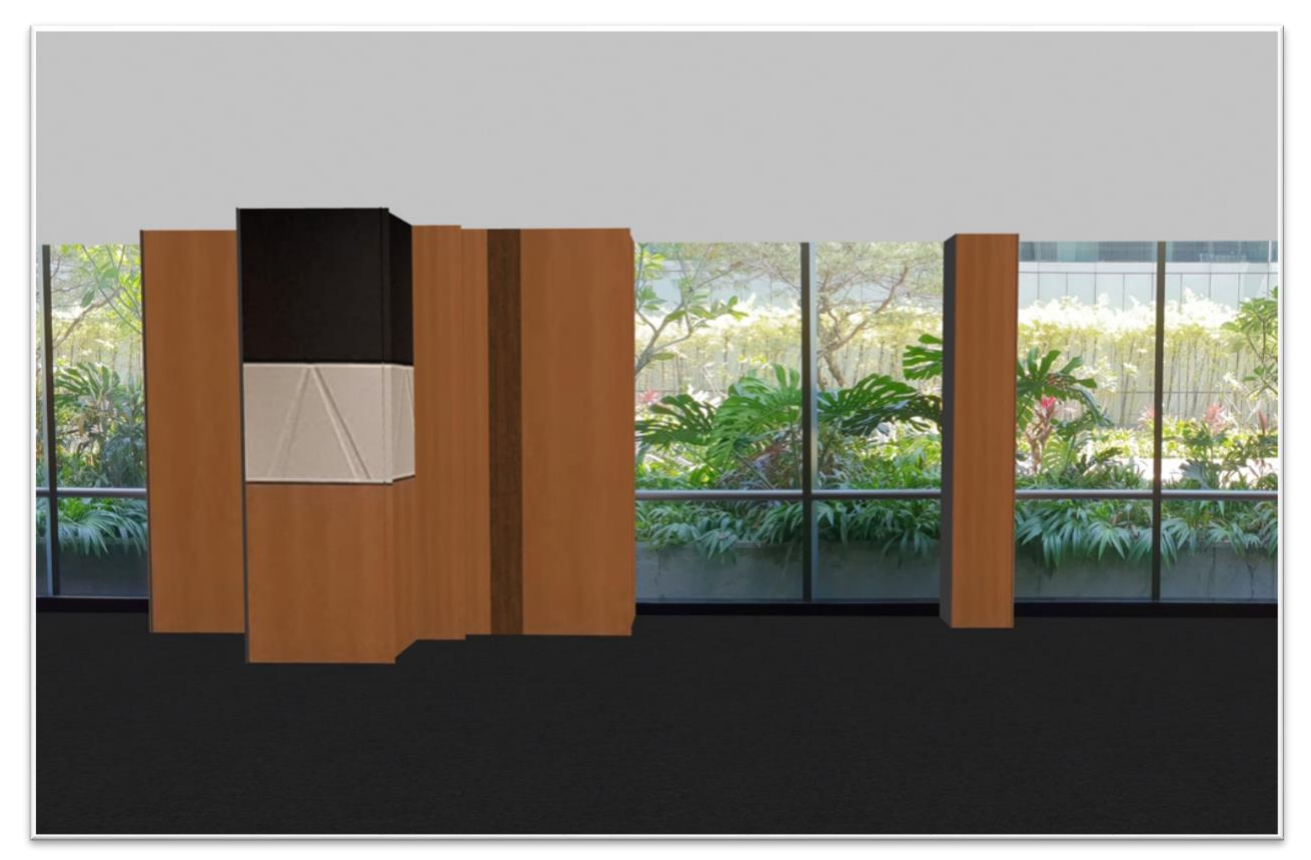

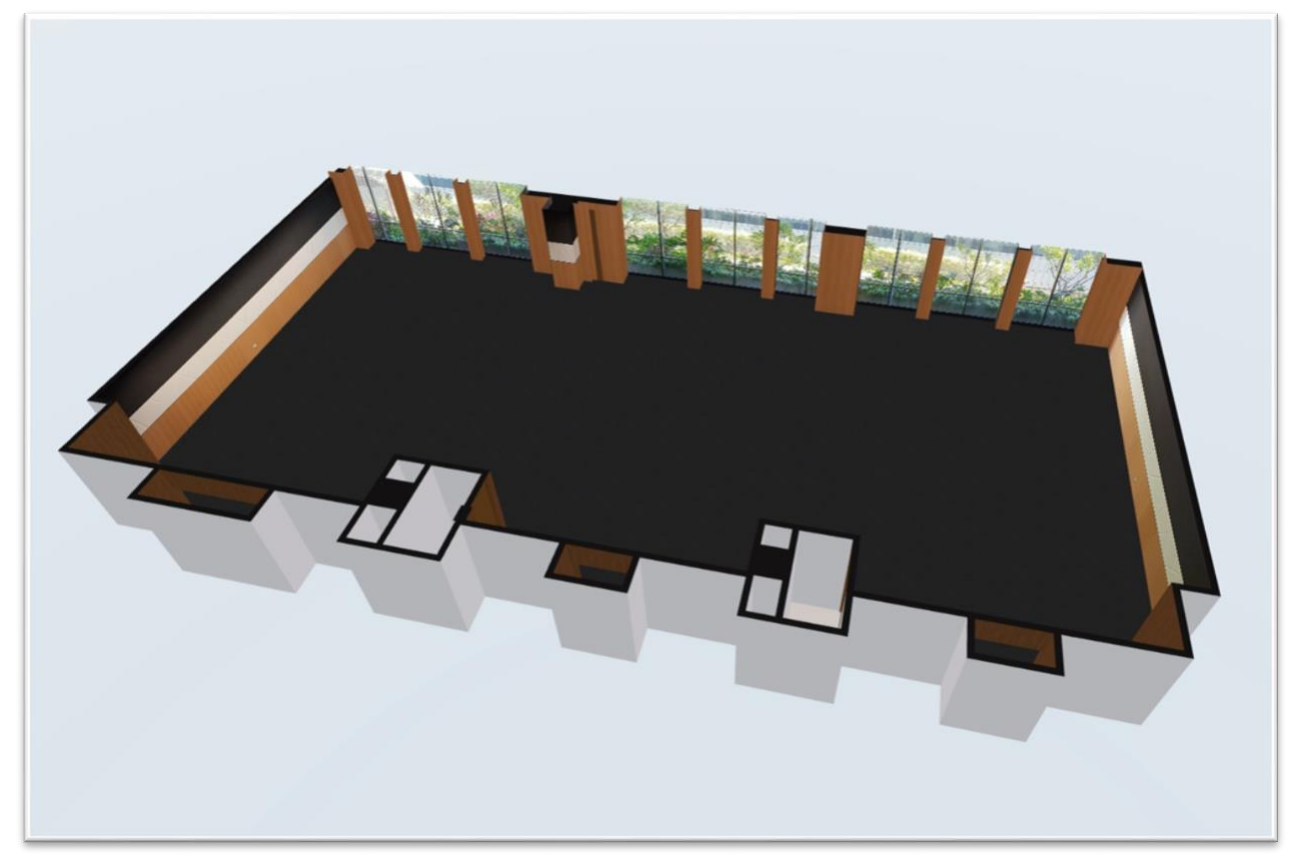